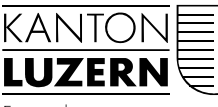

Finanzdepartement

Dienststelle Informatik Ruopigenplatz 1 Postfach 663 6015 Luzern Telefon 041 228 56 15 Telefax 041 228 59 56 informatik@lu.ch www.informatik.lu.ch

Luzern, 7. August 2015 DIIN

## GOOGLE WEBSEITE - ZERTIFIKATE – INHALTSFILTER SWISSCOM Android 5.1

Anleitung zur Installation der benötigten Zertifikate für https://www.google.ch

## 1 Instruktion

Damit der Datenverkehr über das Internet welcher mit SSL verschlüsselt ist (https) durchgescannt werden kann, muss das entsprechende Zertifikat installiert werden. Dafür muss das Root-Zertifikat von "Zscaler" installiert werden.

Im zweiten Abschnitt wird Ihnen eine Step-by-Step Anleitung zur Verfügung gestellt, welche das Installationsverfahren beschreibt.

Das Zertifikat kann unter folgendem Link heruntergeladen werden: https://www.swisscom.ch/dam/swisscom/de/sai-new/internetzugang/documents/ssl-guideand-certificates.zip

Entpacken Sie das ZIP und speichern Sie die Zertifikate auf dem Android Smartphone z.B. unter Downloads.

**Wichtig:** Beim Hinzufügen des WLANs kann auch ein Zertifikat ausgewählt werden. Das "Zscaler" Zertifikat darf dort nicht ausgewählt werden! Das "Zscaler" Zertifikat dient NICHT der Authentifizierung, sondern lediglich für https-Websites.

## **Bitte beachten:**

Da Android eine freie Software ist, können die Printscreens je nach Android Version und Gerätehersteller unterschiedlich sein.

## 2 Zertifikat installieren

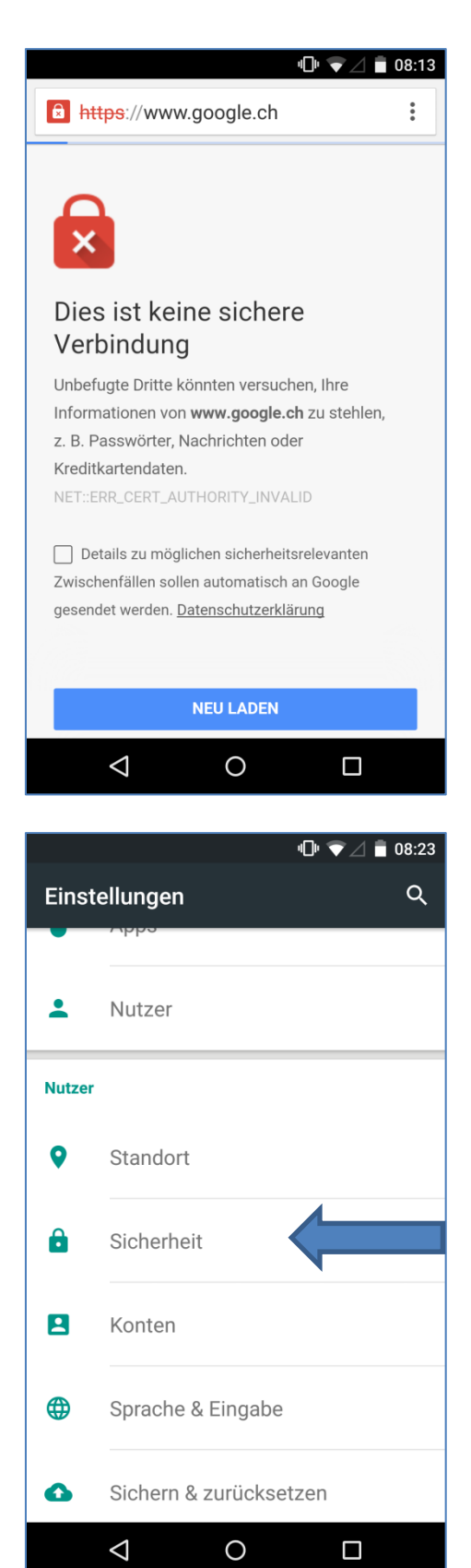

Wenn das "Zscaler" Zertifikat nicht installiert ist, erscheinen z.B. alle Google Seiten mit einem Zertifikatsfehler. Auch der "Google Play Store" kann nicht geöffnet werden.

Unter Einstellungen gibt es einen Menüpunkt "Sicherheit". Öffnen Sie dieses Menü.

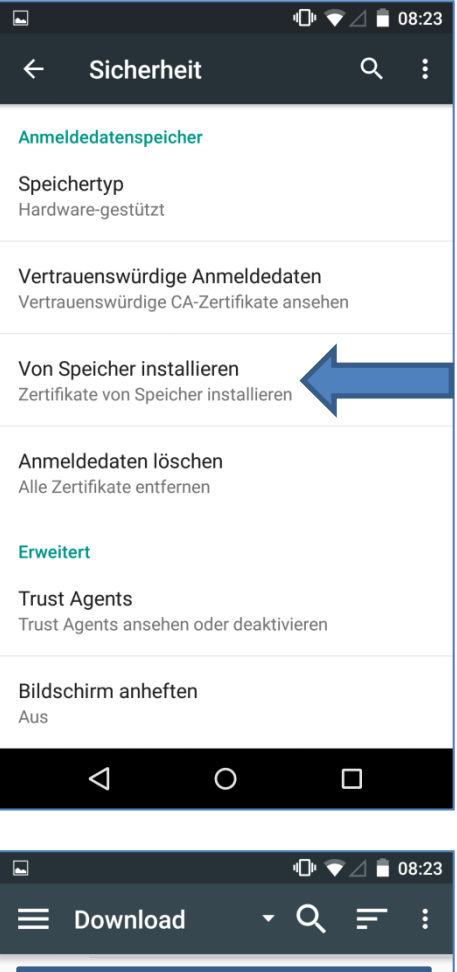

Unter "Sicherheit" gibt es einen weiteren Unterpunkt "Anmeldedatenspeicher". Wählen Sie dort den Punkt "Von Speicher installieren".

Navigieren Sie nun zum Speicherort ihres Zertifikates. Klicken Sie auf Zertifikat. Es öffnet sich nun ein Pop-Up-Fenster.

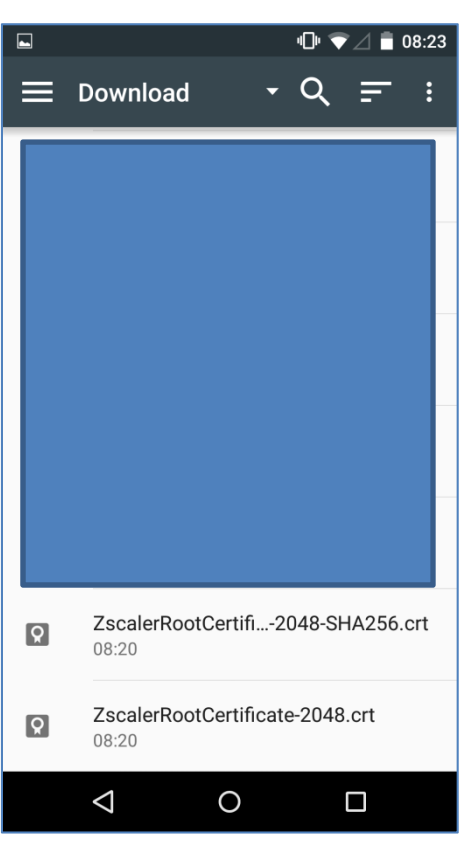

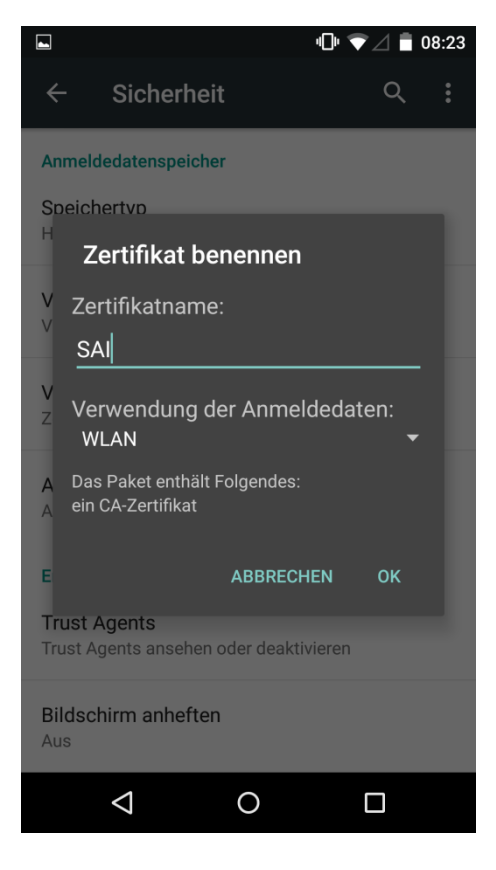

 $\overline{\mathbf{A} \ \mathbf{E}}$  $\overline{\mathbb{CP}}$   $\bullet$   $\angle$   $\bullet$  08:24  $\leftarrow$  $\alpha$  $\mathbf{E}$ **Sicherheit** Anmeldedatenspeicher Speichertyp Hardware-gestützt Vertrauenswürdige Anmeldedaten Vertrauenswürdige CA-Zertifikate ansehen Von Speicher installieren Zertifikate von Speicher installieren Anmeldedaten löschen Alle Zertifikate entfernen Erweitert **Trust Agents** Trust Agents a SAI ist installiert. Bildschirm anheften Aus  $\triangle$  $\circ$  $\Box$ 

Geben Sie dem Zertifikat einen Namen, z.B. SAI.

Es erscheint nun die Meldung, dass das Zertifikat installiert wurde.

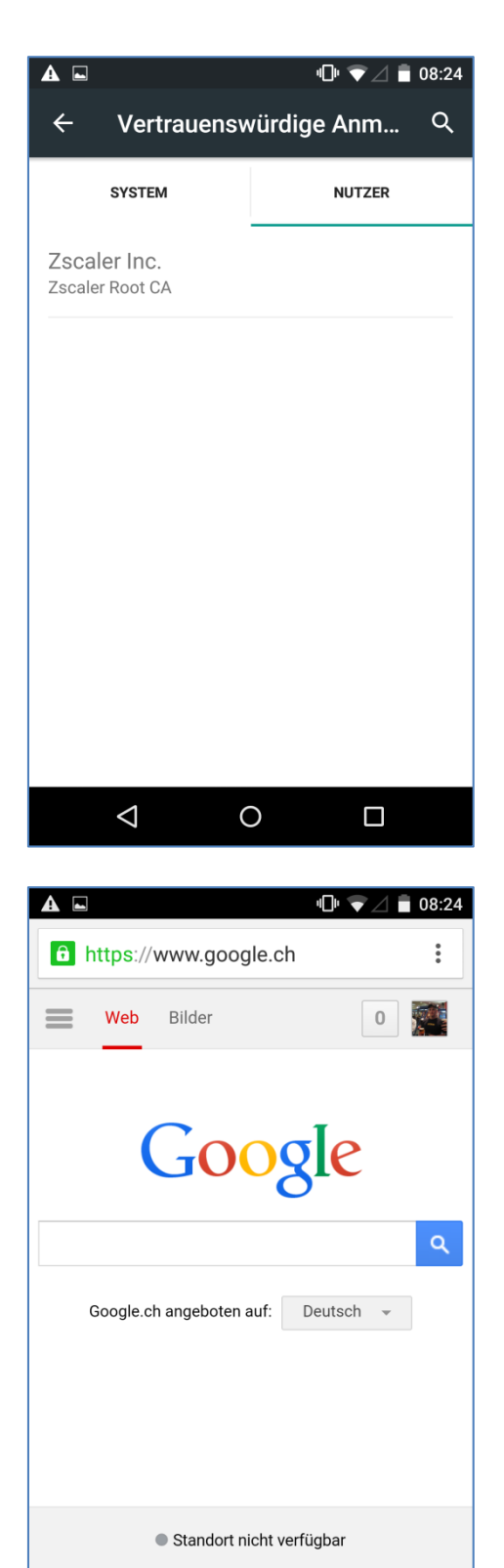

Einstellungen

 $\Delta$ 

Datenschutzerklärung

 $\Box$ 

 $\circ$ 

Unter "Vertrauenswürdige Anmeldedaten" im Register "Nutzer" sehen Sie, die von Ihnen registrierten Zertifikate. Dort ist auch das "Zscaler" Zertifikat zu sehen.

Nun erscheint auch die Google-Website korrekt.